# **Email**

# **Como é que configuro a minha conta de email no Thunderbird passo a passo?**

Este artigo irá ajuda-lo a configurar o seu Thunderbird passo a passo.

#### **Vamos começar.**

- 1. Abra o seu Thunderbird
- 2. Caso não aparece a **Barra de menu** aperta a tecla **Alt** do seu teclado.
- 3. Ou então poderá clicar com o botão do lado direito do rato no menu, e selecionar a opção **Barra de menu**

### **PASSO 1: Na barra de menu clique em "Ficheiro > Novo > Obter nova conta de correio..." .**

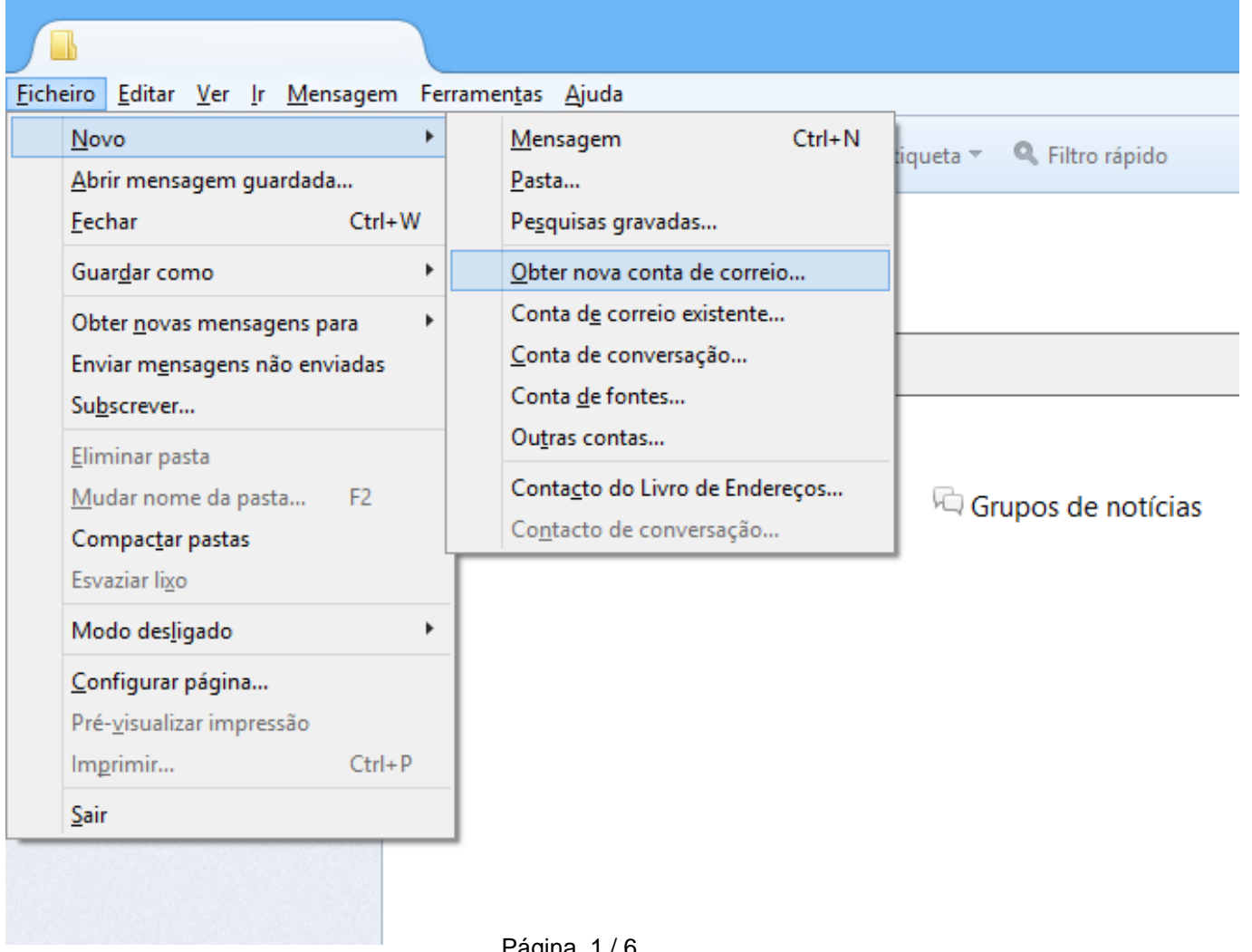

Pagina 1/6 **(c) 2024 Filipe Fonseca <suporte@ycorn.com.br> | 2024-04-28 04:13** [URL: https://ycorn.infoindex.php?action=artikel&cat=1&id=84&artlang=pt](https://ycorn.infoindex.php?action=artikel&cat=1&id=84&artlang=pt)

# **Email**

### **PASSO 2: clicar no botão "Saltar este passo e usar a minha conta de correio atual".**

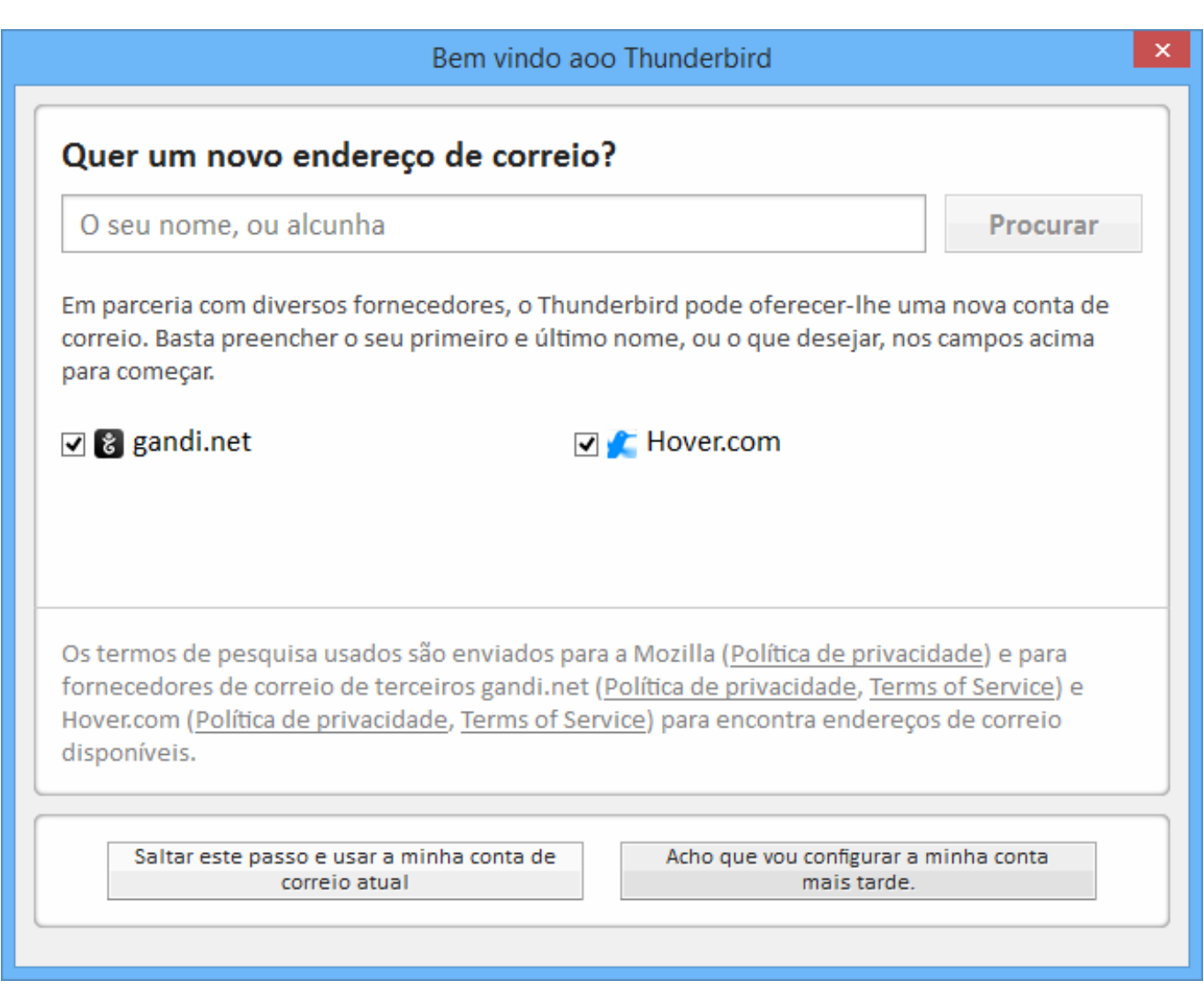

**PASSO 3: preencher os campos conforme a imagem mas usando a sua própria informação, e clique em "Continuar".**

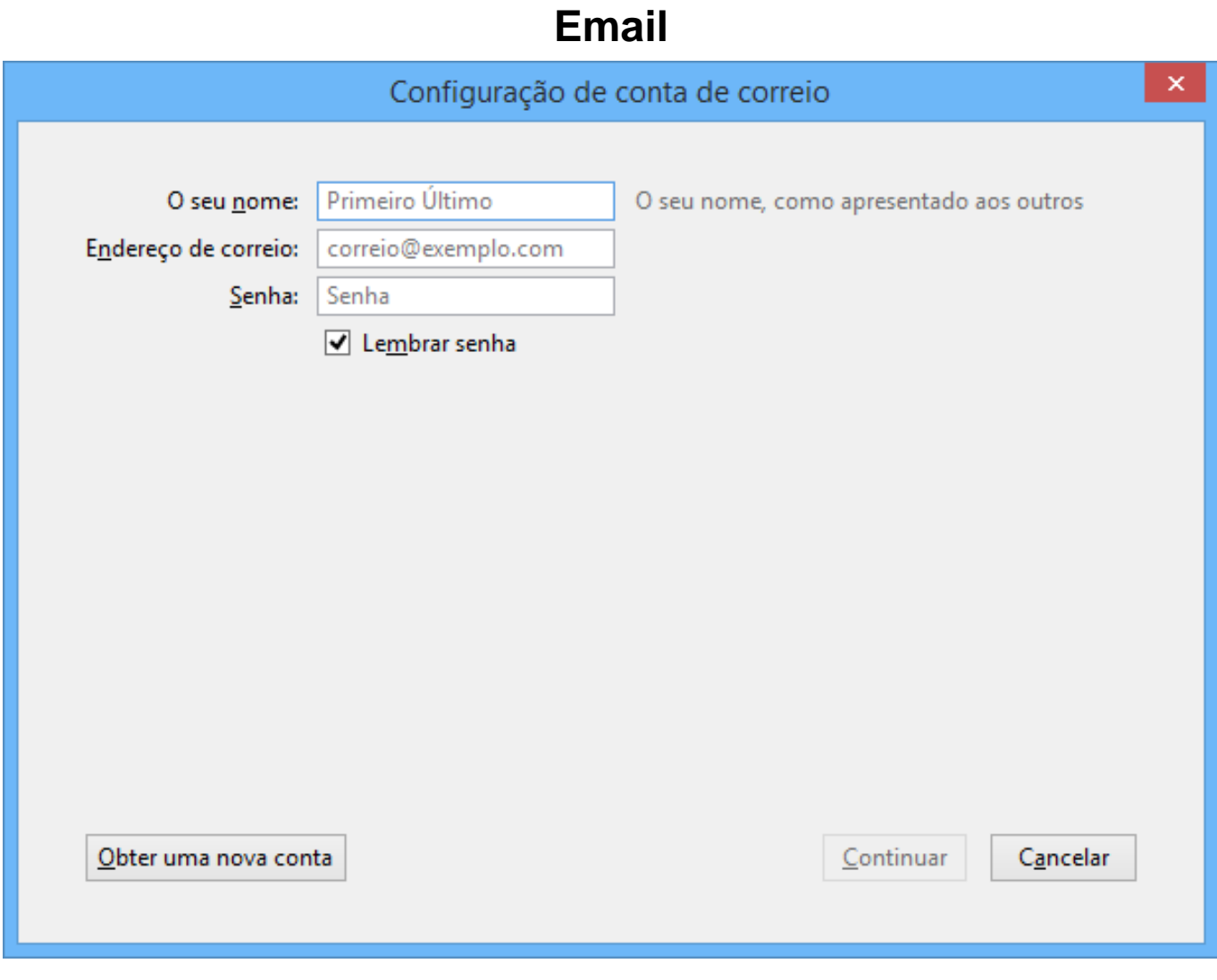

**PASSO 4: clicar no botão Configuração Manual.**

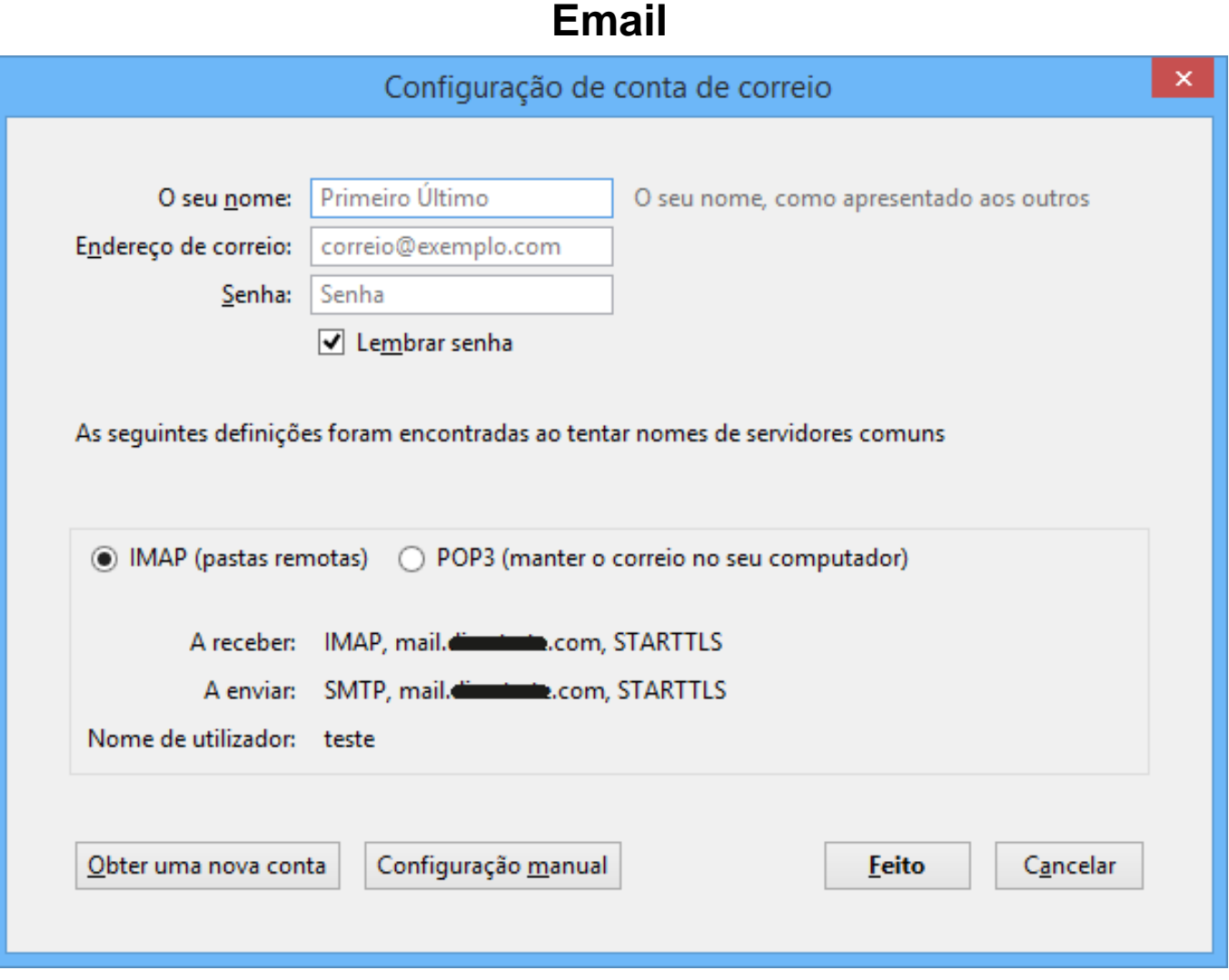

### **PASSO 5: preencher os campos conforme a imagem mas usando a sua própria informação, e clique em "Re-testar".**

Os dados disponibilizados na imagem são apenas exemplos, deve usar os dados relativos a sua conta de correio.

Descubra a diferença entre POP3 e IMAP [aqui](padrao.php?action=artikel&cat=9&id=67)!

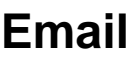

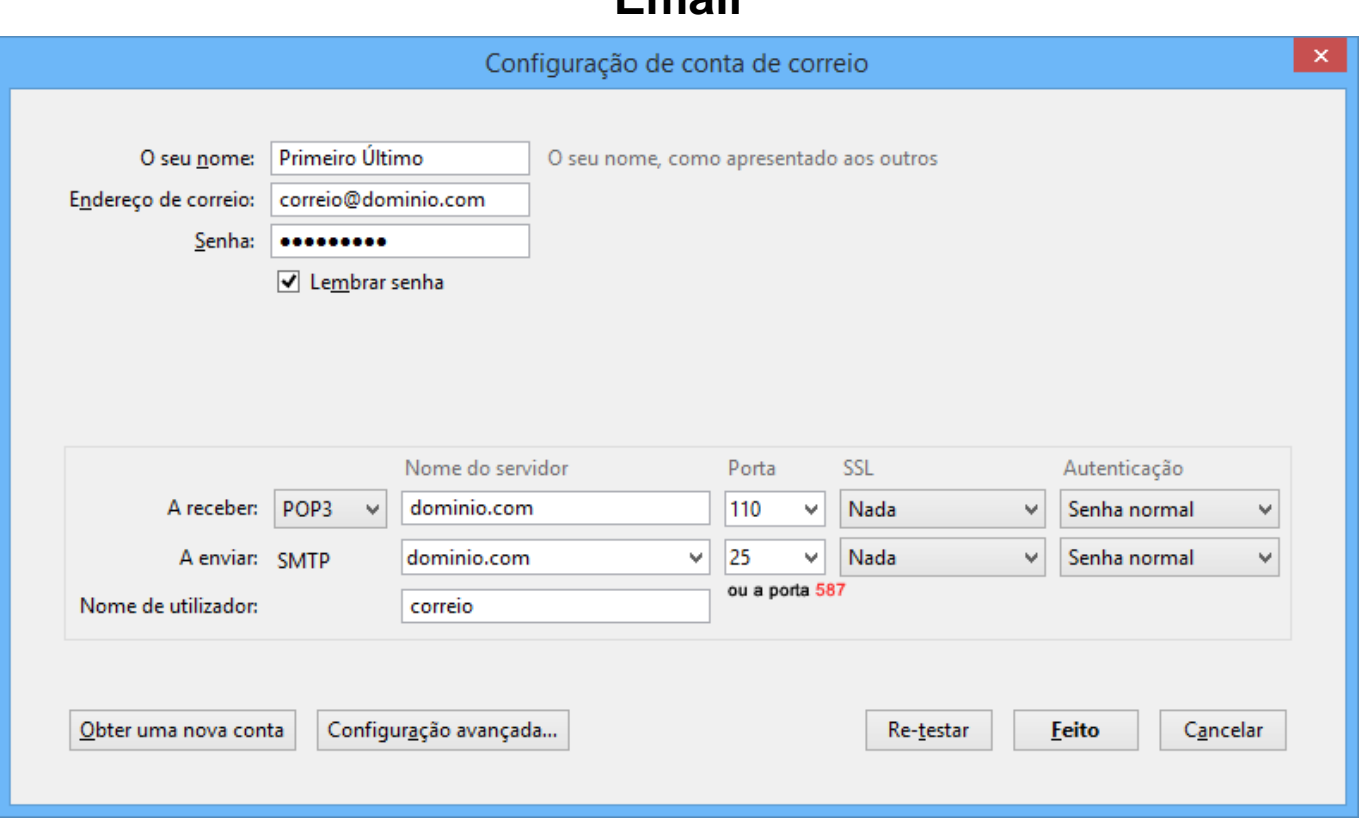

**PASSO 6: clicar em "Feito".**

**PASSO 7: caso aparece a seguinte imagem deve selecionar a opção Eu compreendo os riscos. e clicar no botão "Feito".**

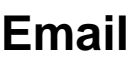

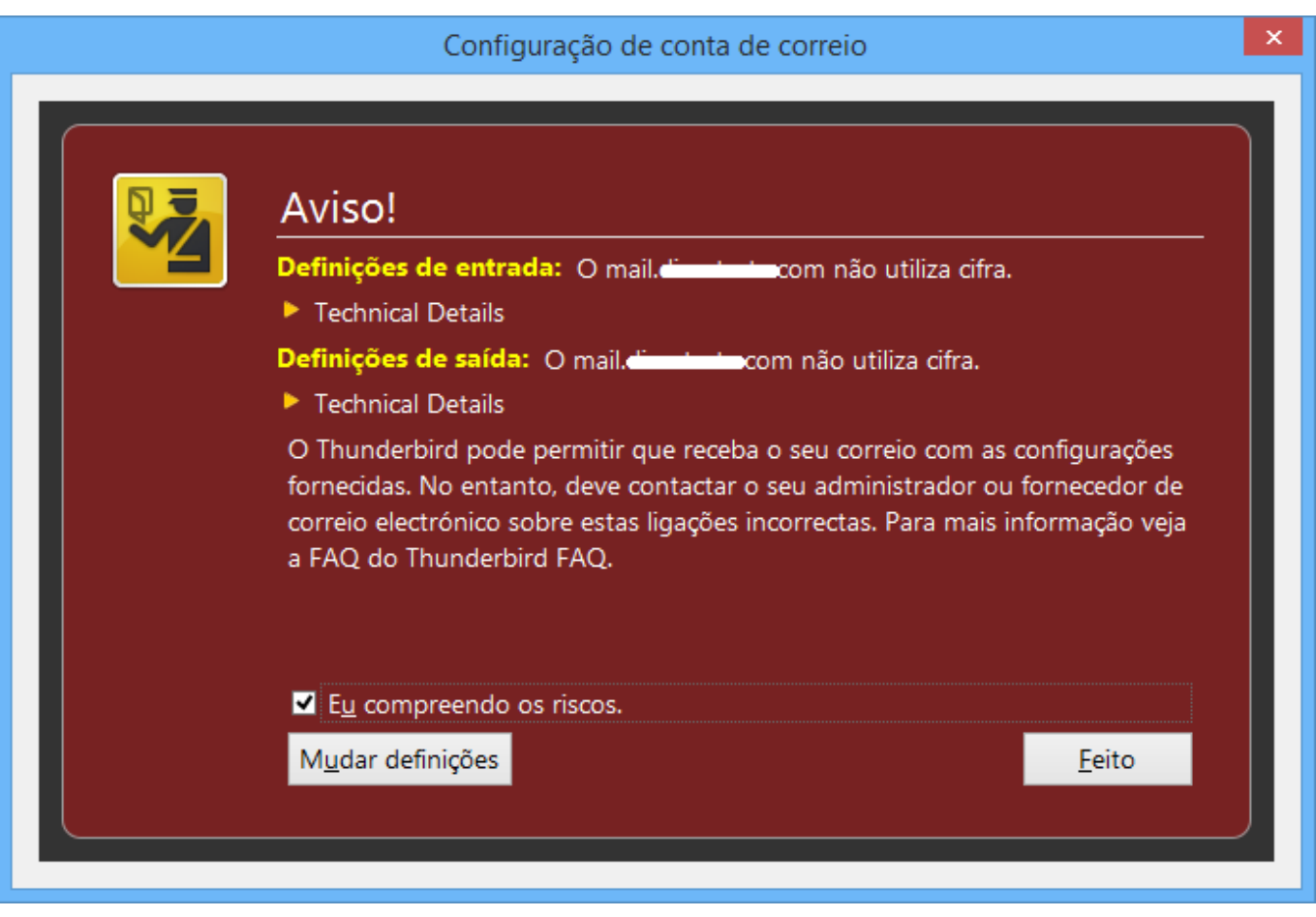

ID de solução Único: #1083 Autor: Martinho Novais Atualização mais recente: 2014-04-29 10:26